# **Dispositivos Apontadores e Teclado**

Número de peça: 430227-201

Janeiro de 2007

Este guia fornece informações sobre dispositivos apontadores e teclado.

# **Conteúdo**

#### **[1](#page-3-0) [Dispositivos apontadores](#page-3-1)**

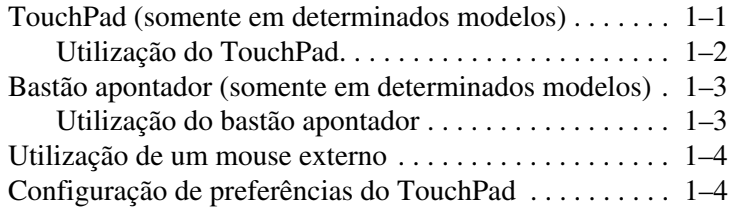

#### **[2](#page-7-0) [Teclado](#page-7-1)**

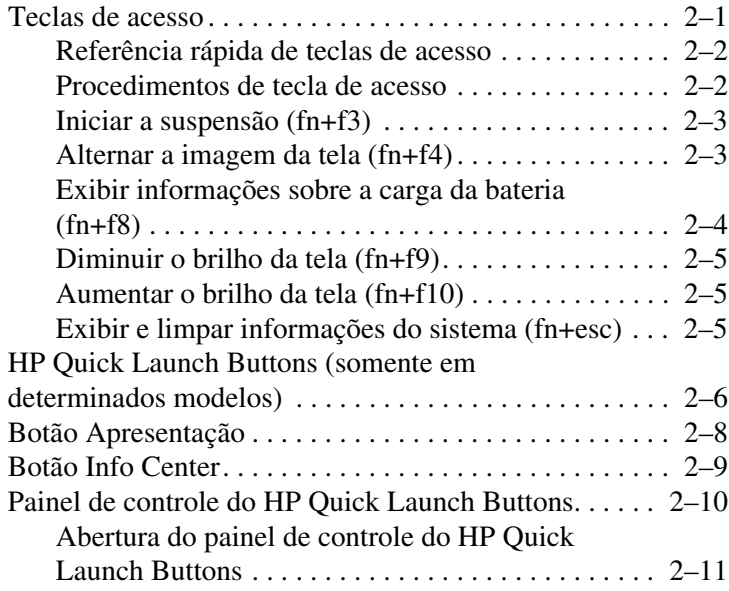

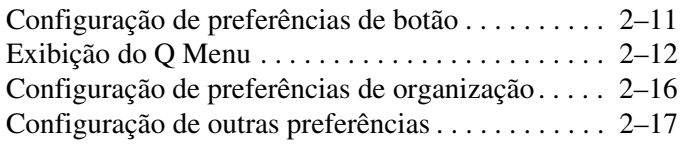

#### **[3](#page-24-0) [Teclados numéricos](#page-24-1)**

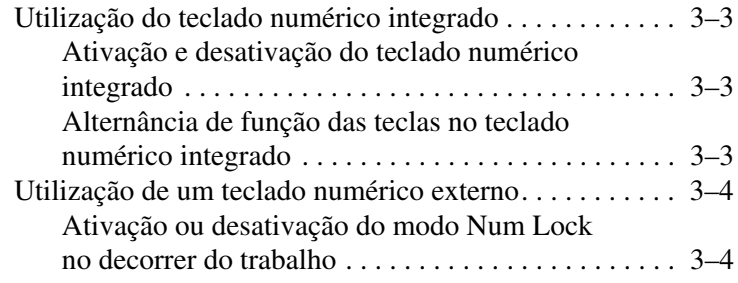

#### **[Índice](#page-28-0)**

**1**

# <span id="page-3-1"></span><span id="page-3-0"></span>**Dispositivos apontadores**

# <span id="page-3-2"></span>**TouchPad (somente em determinados modelos)**

A ilustração e a tabela a seguir descrevem o TouchPad do computador.

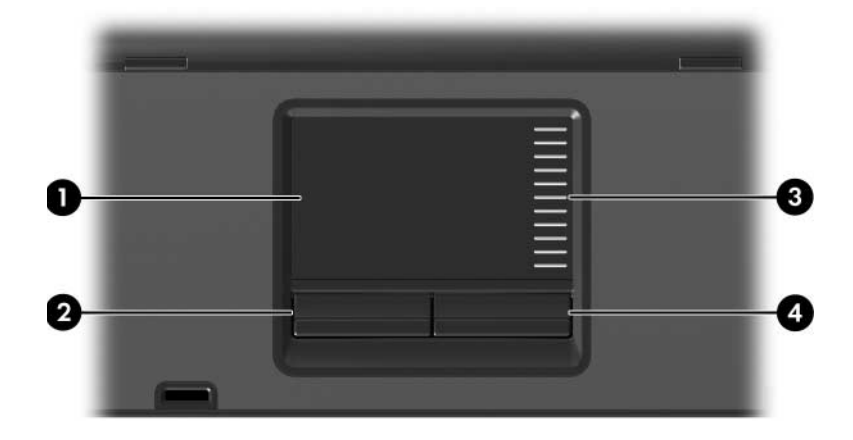

<span id="page-3-3"></span>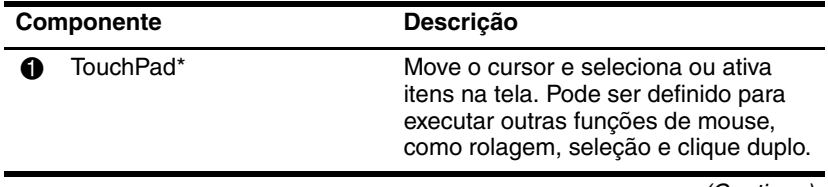

(Continua)

<span id="page-4-2"></span><span id="page-4-1"></span>

| <b>Componente</b>                                                                                                    |                                 | <b>Descricão</b>                                       |
|----------------------------------------------------------------------------------------------------|---------------------------------|--------------------------------------------------------|
| 2                                                                                                    | Botão esquerdo do<br>TouchPad*  | Funciona como o botão esquerdo de<br>um mouse externo. |
| ❸                                                                                                    | Zona de rolagem do<br>TouchPad* | Rola para cima ou para baixo.                          |
| 4                                                                                                    | Botão direito do TouchPad*      | Funciona como o botão direito de um<br>mouse externo.  |
| *Esta tabela descreve as configurações padrão. Para visualizar e alterar as<br>preferências do TouchPad, selecione Iniciar > Painel de controle > |                                 |                                                        |

**Hardware e Sons > Mouse**.

#### <span id="page-4-0"></span>**Utilização do TouchPad**

<span id="page-4-3"></span>Para mover o cursor, deslize o dedo através da superfície do TouchPad na direção desejada. Use os botões do TouchPad como usaria os botões correspondentes em um mouse externo. Para rolar para cima e para baixo usando a zona de rolagem vertical do TouchPad, deslize o dedo para cima ou para baixo sobre as linhas.

Se você estiver usando o TouchPad para mover o cursor, deve erguer o dedo do TouchPad para movê-lo para a zona de rolagem. Simplesmente deslizar o dedo do TouchPad até a zona de rolagem não irá ativar a função de rolagem.

# <span id="page-5-0"></span>**Bastão apontador (somente em determinados modelos)**

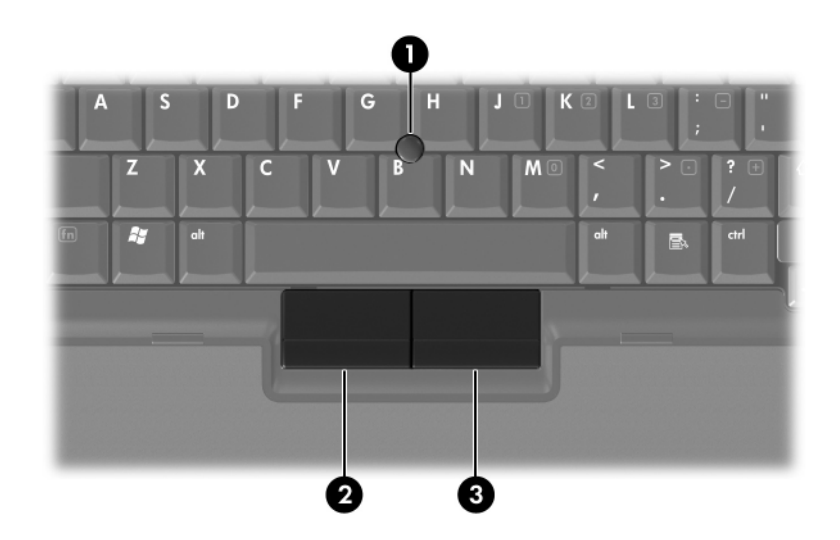

<span id="page-5-3"></span><span id="page-5-2"></span>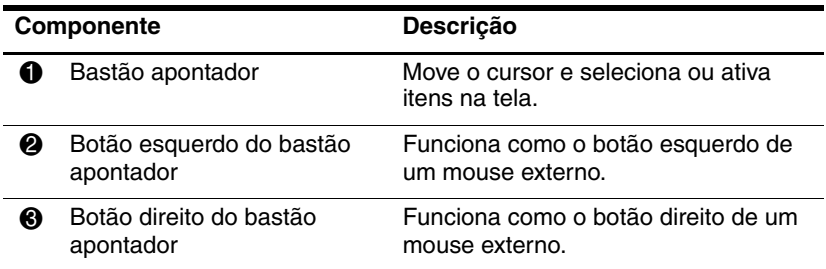

#### <span id="page-5-1"></span>**Utilização do bastão apontador**

Para mover o cursor, pressione o bastão apontador na direção desejada. Use os botões do bastão apontador da mesma maneira que utiliza os botões correspondentes em um mouse externo.

# <span id="page-6-0"></span>**Utilização de um mouse externo**

<span id="page-6-2"></span>Um mouse USB externo pode ser conectado ao computador através de uma das portas USB do computador. Um mouse USB também pode ser conectado ao sistema através das portas de um dispositivo de acoplamento opcional (somente em determinados modelos).

# <span id="page-6-1"></span>**Configuração de preferências do TouchPad**

<span id="page-6-3"></span>A janela Propriedades de Mouse no Windows® permite personalizar as configurações do dispositivo apontador, incluindo:

- Toque do TouchPad, que permite a você tocar no TouchPad uma vez para selecionar um item ou duas vezes para dar um clique duplo em um item (ativado por padrão).
- Movimento da borda, que permite continuar a rolagem mesmo que seus dedos atinjam a borda do TouchPad (desativado por padrão).
- Preferência de botão, que permite a você alternar entre uso para canhoto e destro (a preferência para destro é ativada por padrão).

Outros recursos, como as preferências de velocidade do mouse e rastros do mouse, também se encontram na janela Propriedades de Mouse.

Para acessar a janela Propriedades de Mouse:

» Selecione **Iniciar > Painel de controle > Hardware e Sons > Mouse**.

# **2**

# <span id="page-7-3"></span>**Teclado**

<span id="page-7-1"></span><span id="page-7-0"></span>As próximas seções fornecem informações sobre os recursos do teclado do computador.

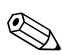

✎Seu computador pode ter aparência ligeiramente diferente das ilustrações deste capítulo.

# <span id="page-7-2"></span>**Teclas de acesso**

<span id="page-7-4"></span>Teclas de acesso são combinações predefinidas da tecla **fn**  $\bullet$  e a tecla **esc @** ou uma das teclas de função <sup>6</sup>.

Os ícones nas teclas **f3**, **f4** e **f8** a **f10** representam as funções de tecla de acesso. As funções e os procedimentos de tecla de acesso são abordados nas seções a seguir.

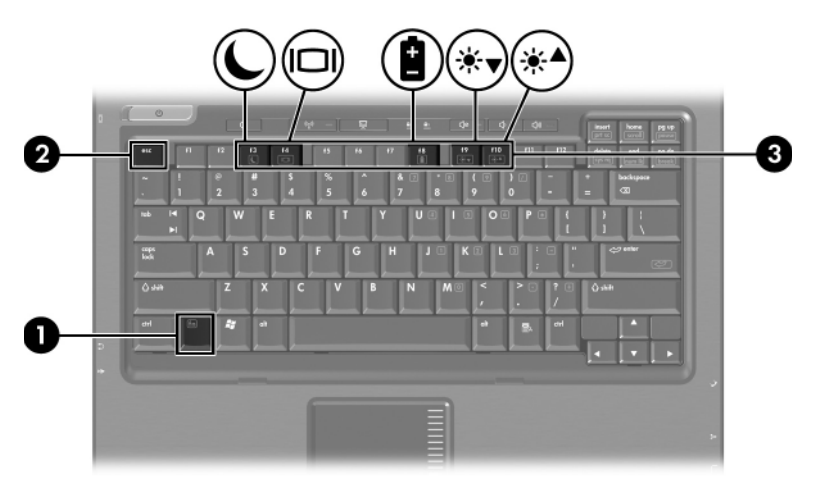

# <span id="page-8-2"></span><span id="page-8-0"></span>**Referência rápida de teclas de acesso**

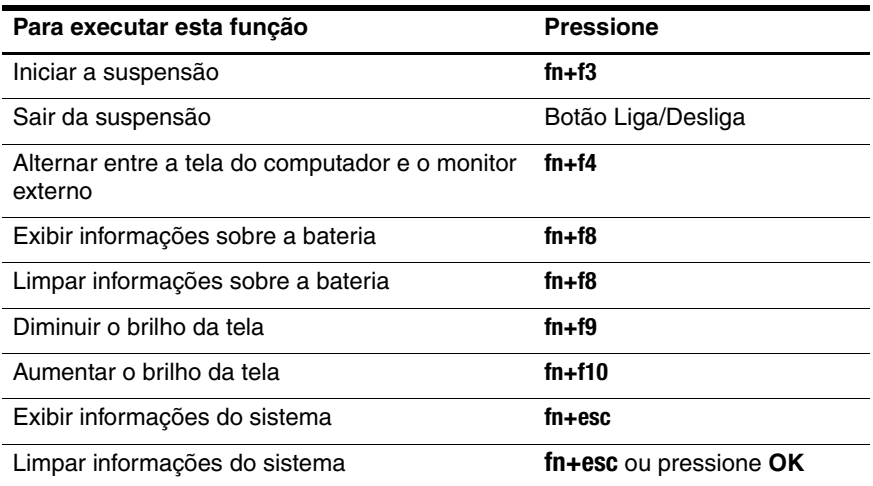

#### <span id="page-8-1"></span>**Procedimentos de tecla de acesso**

Para utilizar um comando de tecla de acesso no teclado do computador:

■ Pressione brevemente a tecla **fn** e, em seguida, pressione brevemente a segunda tecla do comando de tecla de acesso.

 $-$  ou  $-$ 

■ Pressione e segure a tecla **fn**, pressione brevemente a segunda tecla do comando de tecla de acesso e, em seguida, solte ambas as teclas ao mesmo tempo.

# <span id="page-9-0"></span>**Iniciar a suspensão (fn+f3)**

<span id="page-9-3"></span>Pressione **fn+f3** para iniciar a suspensão.

Quando a suspensão é iniciada, o trabalho é armazenado na memória de acesso aleatório (RAM), a tela é apagada e a energia é economizada. Enquanto o computador está na suspensão, as luzes de alimentação piscam.

O computador deve estar ligado para que se possa iniciar a suspensão.

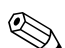

Se a bateria atingir uma condição crítica enquanto o **Septembre crítica** en estado de suspensão, ele inici computador estiver no estado de suspensão, ele iniciará a hibernação e a informação armazenada na RAM será salva na unidade de disco rígido. A configuração de fábrica para a condição crítica de bateria é a hibernação, no entanto ela pode ser alterada em configurações de energia avançadas.

Para sair da suspensão, pressione levemente o botão Liga/Desliga.

É possível alterar a função da tecla de acesso fn+f3. Por exemplo, é possível configurar a tecla de acesso fn+f3 para iniciar a hibernação em vez da suspensão. Em todas as janelas do sistema operacional Windows, as referências ao *botão de suspensão* se aplicam à tecla de acesso fn+f3.

# <span id="page-9-1"></span>**Alternar a imagem da tela (fn+f4)**

<span id="page-9-2"></span>Pressione **fn+f4** para alternar a imagem da tela entre dispositivos de exibição conectados ao sistema. Por exemplo, se um monitor estiver conectado ao computador, cada vez que se pressiona **fn+f4** a exibição da imagem se alterna entre a tela do computador, o monitor e ambos simultaneamente.

A maioria dos monitores externos recebe informações de vídeo do computador utilizando o padrão de vídeo VGA externo. A tecla de acesso fn+f4 também pode alternar imagens entre outros dispositivos que recebem informações de vídeo do computador, como S-Video.

Os seguintes tipos de transmissão de vídeo, com exemplos dos dispositivos que os utilizam, são suportados pela tecla de acesso  $fn + f4$ .

- LCD (tela do computador)
- VGA externo (a maioria dos monitores externos)
- S-Video (televisores, filmadoras, VCRs e placas de captura de vídeo com conectores de entrada de S-Video)
	- Vídeo composto (televisores, filmadoras, VCRs e placas de captura de vídeo com conectores de entrada de vídeo composto)

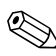

<span id="page-10-2"></span>✎Dispositivos de vídeo composto somente podem ser conectados ao sistema utilizando um dispositivo de acoplamento opcional.

## <span id="page-10-0"></span>**Exibir informações sobre a carga da bateria (fn+f8)**

<span id="page-10-1"></span>Pressione **fn+f8** para exibir informações sobre a carga de todas as baterias instaladas. A tela indica quais baterias estão carregando e relata a quantidade de carga restante em cada bateria.

A localização das baterias é indicada por número:

- A localização 1 corresponde à bateria principal.
- A localização 2 corresponde à bateria opcional.

# <span id="page-11-0"></span>**Diminuir o brilho da tela (fn+f9)**

<span id="page-11-4"></span>Pressione **fn+f9** para diminuir o brilho da tela. Mantenha pressionada a tecla de acesso para diminuir o nível de brilho gradualmente.

# <span id="page-11-1"></span>**Aumentar o brilho da tela (fn+f10)**

<span id="page-11-3"></span>Pressione **fn+f10** para aumentar o brilho da tela. Mantenha pressionada a tecla de acesso para aumentar o nível de brilho gradualmente.

## <span id="page-11-2"></span>**Exibir e limpar informações do sistema (fn+esc)**

<span id="page-11-5"></span>Pressione **fn+esc** para exibir informações sobre os componentes de hardware do sistema e o número de versão do BIOS do sistema.

Na tela fn+esc do Windows, a versão do BIOS (basic input-output system) do sistema é exibida como a data do BIOS. Em alguns modelos de computador, a data do BIOS é exibida no formato decimal. Algumas vezes, a data do BIOS é chamada de número de versão da ROM.

Para limpar a tela fn+esc, pressione **esc** ou clique em **OK**.

# <span id="page-12-0"></span>**HP Quick Launch Buttons (somente em determinados modelos)**

<span id="page-12-1"></span>Use os HP Quick Launch Buttons (Botões de acesso rápido HP) para abrir os programas que são utilizados com freqüência, também chamados de *aplicativos* no painel de controle do HP Quick Launch Buttons.

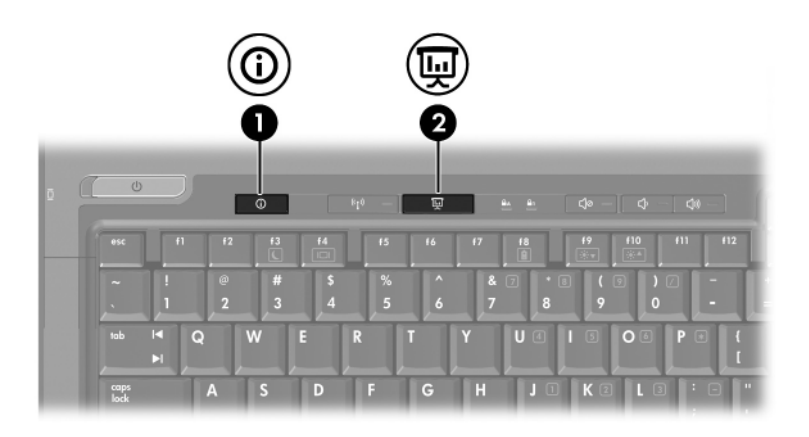

<span id="page-13-1"></span><span id="page-13-0"></span>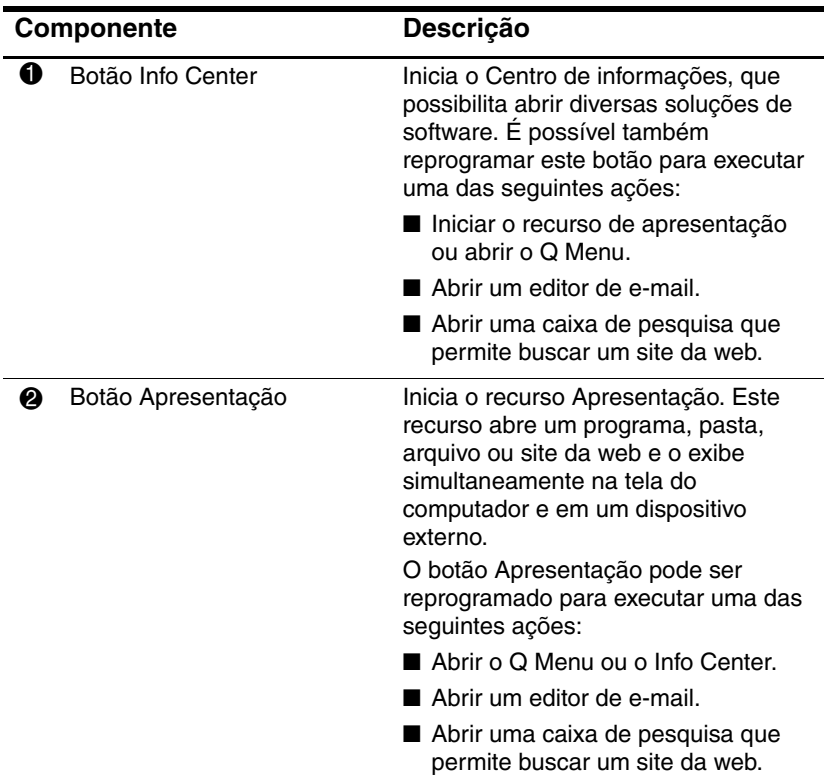

# <span id="page-14-0"></span>**Botão Apresentação**

<span id="page-14-1"></span>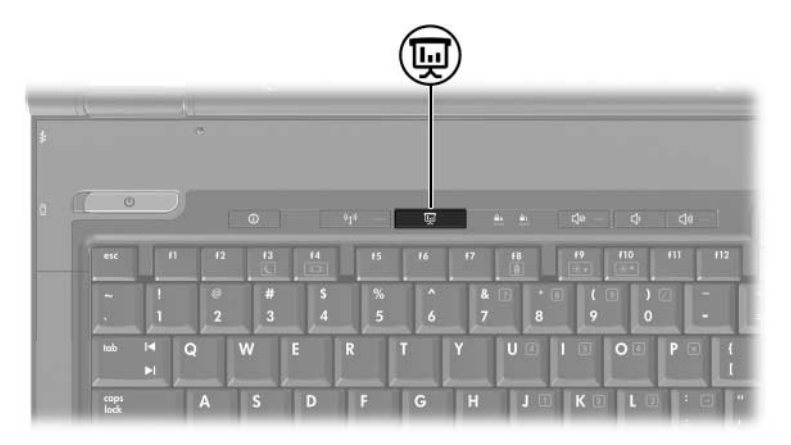

Quando o botão Apresentação é pressionado pela primeira vez, a caixa de diálogo Configurações da apresentação é exibida. Nesta caixa de diálogo, é possível configurar o botão para executar uma das seguintes ações:

- Abrir um programa, pasta, arquivo ou site da web especificado.
- Selecionar uma configuração de exibição.

A imagem é exibida simultaneamente na tela do computador e em um dispositivo externo conectado a um dos seguintes itens:

- Porta de monitor externo
- Conector de saída de S-Video no painel posterior
- Portas e conectores em um dispositivo de acoplamento opcional

Se preferir não utilizar as configurações padrão do botão Apresentação, é possível reprogramar o botão para executar uma das seguintes ações:

- Abrir o Q Menu ou o Info Center.
- Abrir um editor de e-mail.
- Abrir uma caixa de pesquisa que permite buscar um site da web.

# <span id="page-15-0"></span>**Botão Info Center**

<span id="page-15-1"></span>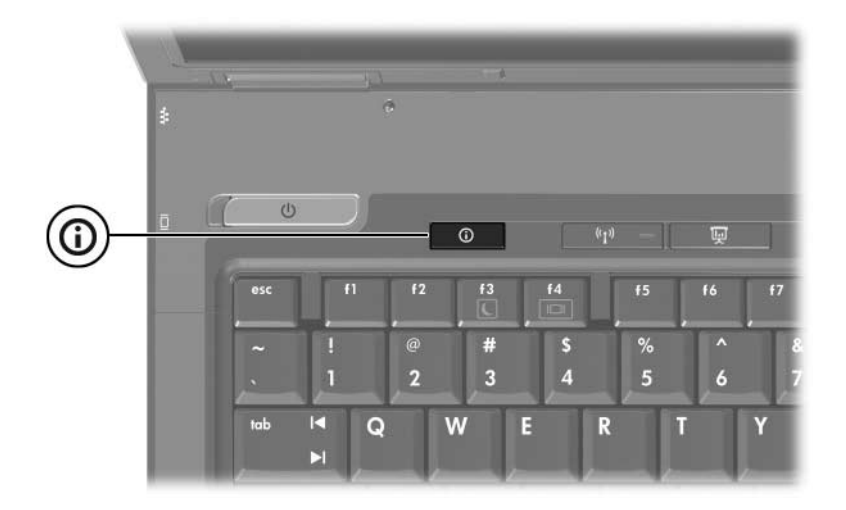

Quando o botão Info Center é pressionado pela primeira vez, o Centro de informações é aberto, permitindo que você abra soluções predefinidas de software. Se preferir não utilizar a configuração padrão do botão Info Center, é possível reprogramar o botão para executar uma das seguintes ações:

- Abrir o Q Menu ou iniciar o recurso de apresentação.
- Abrir um editor de e-mail.
- Abrir uma caixa de pesquisa que permite buscar um site da web.

# <span id="page-16-1"></span><span id="page-16-0"></span>**Painel de controle do HP Quick Launch Buttons**

✎Algumas das preferências listadas no painel de controle do HP Quick Launch Buttons podem não ser suportadas por seu computador.

É possível utilizar o painel de controle do HP Quick Launch Buttons para:

- Programar o botão Apresentação e o botão Info Center, e alterar as configurações de cada botão.
- Adicionar, modificar e remover itens no Q Menu.
- Definir preferências para organização de janelas na área de trabalho do Windows.
- Especificar outras preferências, incluindo:
	- ❏ Preferências de exibição do ícone do HP Quick Launch Buttons.
	- ❏ Exibição de notificações do HP Quick Launch Buttons na área de trabalho.
	- ❏ Ativação ou desativação da alteração automática de modo.
	- ❏ Ativação ou desativação da alternância de telas.
	- ❏ Ativação ou desativação do recurso de detecção de alteração da resolução da tela.

As seções a seguir fornecem instruções sobre configuração de preferências no painel de controle. Para obter mais informações na tela sobre qualquer item no painel de controle, clique no botão **Ajuda** no canto superior direito da janela.

## <span id="page-17-0"></span>**Abertura do painel de controle do HP Quick Launch Buttons**

O painel de controle do HP Quick Launch Buttons pode ser aberto de qualquer uma das seguintes maneiras:

- Selecione **Iniciar > Painel de controle > Hardware e Sons > Quick Launch Buttons**.
- Clique duas vezes no ícone **HP Quick Launch Buttons** na área de notificação, à direita da barra de tarefas.
- Clique com o botão direito no ícone **HP Quick Launch Buttons** e selecione **Ajustar propriedades dos Quick Launch Buttons**.

# <span id="page-17-1"></span>**Configuração de preferências de botão**

- <span id="page-17-2"></span>1. No painel de controle HP Quick Launch Buttons, clique na guia **Botões programáveis**.
- 2. É possível programar um botão para executar uma das seguintes ações:
	- ❏ Para abrir o Q Menu ou o Info Center quando o botão é pressionado:
		- a. Clique na seta para baixo próxima ao botão que deseja configurar e clique em **Q Menu** ou **HP Info Center**.
		- b. Para salvar suas preferências e fechar o painel de controle, clique em **Aplicar** e, em seguida, clique em **OK**.
	- ❏ Para abrir um editor de e-mail ou para buscar um site da web quando o botão é pressionado:
		- a. Clique na seta para baixo próxima ao botão que deseja configurar e clique em **Iniciar correio** ou **URL de busca**.
- b. Para salvar suas preferências e fechar o painel de controle, clique em **Aplicar** e, em seguida, clique em **OK**.
- ❏ Para abrir um programa, pasta, arquivo ou site da web quando o botão é pressionado:
	- a. Clique na seta para baixo próxima ao botão que deseja configurar e clique em **Apresentação**.
	- b. Clique no botão **Configurar**.
	- c. Na caixa sob o título Programa a ser iniciado, digite o nome do programa, pasta ou arquivo, ou o URL do site da web.

```
- \Omega_{\rm B} –
```
Clique em **Procurar** para localizar programas, pastas, arquivos ou sites da web disponíveis e, em seguida, selecione um.

d. Para salvar suas preferências e fechar o painel de controle, clique em **Aplicar** e, em seguida, clique em **OK**.

# <span id="page-18-0"></span>**Exibição do Q Menu**

O Q Menu fornece rápido acesso a diversas tarefas do sistema acessadas com os botões, teclas ou teclas de acesso encontradas na maioria dos computadores.

Para exibir o Q Menu na área de trabalho:

» Clique com o botão direito no ícone **HP Quick Launch Buttons** e selecione **Iniciar Q Menu**.

## **Configuração de preferências do Q Menu**

O Q Menu pode exibir até 40 itens. Vários itens definidos pelo sistema são exibidos por padrão. É possível optar por exibir ou não esses itens. Somente itens definidos pelo usuário podem ser adicionados, modificados e removidos.

Os itens do Q Menu são gerenciados a partir da lista **Itens a serem exibidos no Q Menu**.

#### **Remoção de item do Q Menu**

Para remover um item do Q Menu:

- 1. No painel de controle do HP Quick Launch Buttons, clique na guia **Q Menu**.
- 2. Na lista **Itens a serem exibidos no Q Menu**, desmarque a caixa de seleção do item que deseja remover.
- 3. Para salvar suas preferências e fechar o painel de controle, clique em **Aplicar** e, em seguida, clique em **OK**.

#### **Adição de um item listado ao Q Menu**

Para adicionar um item da lista **Itens a serem exibidos no Q Menu** ao Q Menu:

- 1. No painel de controle do HP Quick Launch Buttons, clique na guia **Q Menu**.
- 2. Marque a caixa de seleção do item que deseja adicionar.
- 3. Para salvar suas preferências e fechar o painel de controle, clique em **Aplicar** e, em seguida, clique em **OK**.

#### **Adição de um item definido pelo usuário ao Q Menu**

Para adicionar um item à lista **Itens a serem exibidos no Q Menu** e ao Q Menu quando o item não estiver na lista **Itens a serem exibidos no Q Menu**, como por exemplo, um item em uma unidade, em uma rede ou na Internet:

- 1. No painel de controle do HP Quick Launch Buttons, clique na guia **Q Menu**.
- 2. Clique em **Adicionar**.
- 3. Na caixa de diálogo **Adicionar nova entrada de Menu**, é possível adicionar o item digitando ou procurando:
	- ❏ Para adicionar o item utilizando o teclado, digite um nome para o item na caixa **Nome de exibição** e digite o caminho para o item na caixa **Nome do arquivo**. Se preferir digitar o Nome de exibição e procurar pelo Nome do arquivo, deixe a caixa **Nome do arquivo** em branco.
	- ❏ Para adicionar um item procurando-o, clique no botão **Procurar**.

Na janela, selecione o item. O nome completo do item é exibido na caixa **Nome do arquivo** e, se um nome não foi digitado anteriormente na caixa **Nome de exibição**, um Nome de exibição será criado a partir do nome do item e exibido na caixa **Nome de exibição**.

4. Para salvar suas preferências e fechar a caixa de diálogo, clique em **Aplicar** e, em seguida, clique em **OK**.

#### **Alteração de um item definido pelo usuário**

Itens definidos pelo usuário podem ser alterados, mas os itens definidos pelo sistema não podem. Se um item definido pelo sistema for selecionado na lista **Itens a serem exibidos no Q Menu**, o botão Modificar não estará disponível.

Para alterar o nome de exibição e/ou o nome do arquivo de um item definido pelo usuário:

- 1. No painel de controle do HP Quick Launch Buttons, clique na guia **Q Menu**.
- 2. Clique no item na lista **Itens a serem exibidos no Q Menu**.
- 3. Clique em **Modificar**.
	- ❏ Para alterar o Nome de exibição ou o Nome do arquivo do item utilizando o teclado, digite o novo nome do item na caixa **Nome de exibição** ou digite o novo caminho para o item na caixa **Nome do arquivo**. Se preferir digitar o Nome de exibição e procurar o Nome do arquivo, deixe a caixa **Nome do arquivo** em branco.
	- ❏ Para alterar o Nome de exibição ou o Nome do arquivo procurando-o, clique no botão **Procurar**.

Na janela, selecione o item. O nome completo do item é exibido na caixa **Nome do arquivo** e, se um nome não foi digitado anteriormente na caixa **Nome de exibição**, um Nome de exibição será criado a partir do nome do item e exibido na caixa **Nome de exibição**.

4. Para salvar suas preferências e fechar a caixa de diálogo, clique em **Aplicar** e, em seguida, clique em **OK**.

#### **Reposicionamento de um item do Q Menu**

Para alterar o local de um item do Q Menu:

- 1. No painel de controle do HP Quick Launch Buttons, clique na guia **Q Menu**.
- 2. Selecione o item na lista **Itens a serem exibidos no Q Menu**. Em seguida:
	- ❏ Para mover o item para cima na lista, clique no botão **Subir**.
	- ❏ Para mover o item para baixo na lista, clique no botão **Descer**.
- 3. Para salvar suas preferências e fechar o painel de controle, clique em **Aplicar** e, em seguida, clique em **OK**.

#### **Remoção de um item da lista Itens a serem exibidos no Q Menu**

Itens definidos pelo sistema não podem ser removidos da lista **Itens a serem exibidos no Q Menu**. Para remover um item definido pelo usuário:

- 1. No painel de controle do HP Quick Launch Buttons, clique na guia **Q Menu**.
- 2. Clique no item que deseja remover.
- 3. Clique em **Remover**.
- <span id="page-22-1"></span>4. Para salvar suas preferências e fechar o painel de controle, clique em **Aplicar** e, em seguida, clique em **OK**.

#### <span id="page-22-0"></span>**Configuração de preferências de organização**

Para definir as preferências de organização da área de trabalho do Windows:

- 1. No painel de controle HP Quick Launch Buttons, clique na guia **Organização rápida lado a lado**.
- 2. Clique em **Organização lado a lado na vertical** ou **Organização lado a lado na horizontal** e, em seguida, clique nos programas que deseja organizar na caixa **Aplicativos em execução no momento**.
- 3. Para salvar suas preferências e fechar o painel de controle, clique em **Aplicar** e, em seguida, clique em **OK**.

# <span id="page-23-0"></span>**Configuração de outras preferências**

Outras preferências podem ser definidas a partir da guia Preferências do HP Quick Launch Buttons.

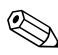

✎Algumas das preferências listadas na guia Preferências podem não ser suportadas por seu computador.

Para definir uma preferência:

- 1. No painel de controle do HP Quick Launch Buttons, clique na guia **Preferências**.
- 2. Para exibir ou ativar uma preferência, marque a caixa de seleção próxima ao item.

 $\alpha$ u  $-$ 

Para limpar ou desativar uma preferência, desmarque a caixa de seleção próxima ao item.

3. Para salvar suas preferências e fechar o painel de controle, clique em **Aplicar** e, em seguida, clique em **OK**.

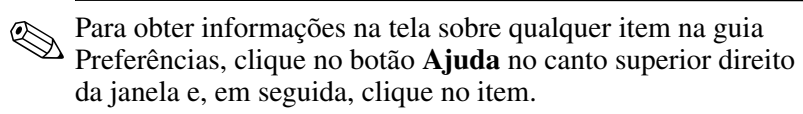

# **Teclados numéricos**

<span id="page-24-1"></span><span id="page-24-0"></span>O computador possui um teclado numérico integrado e também suporta um teclado numérico externo opcional ou um teclado externo opcional que inclua um teclado numérico.

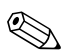

✎Seu computador pode ter uma aparência ligeiramente diferente da exibida nas ilustrações deste capítulo.

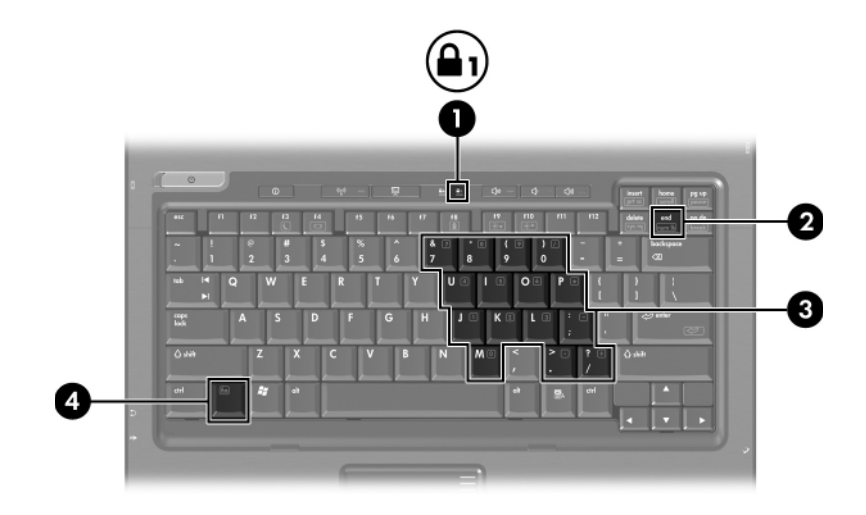

<span id="page-25-3"></span><span id="page-25-2"></span><span id="page-25-1"></span><span id="page-25-0"></span>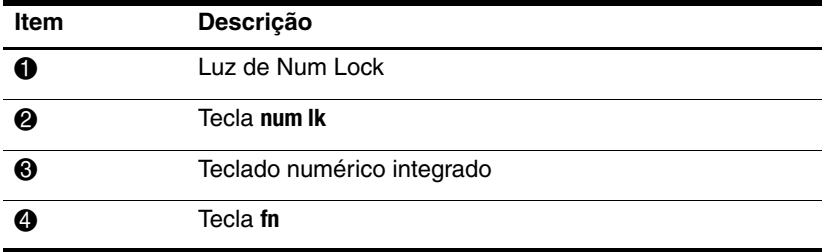

# <span id="page-26-0"></span>**Utilização do teclado numérico integrado**

<span id="page-26-3"></span>As 15 teclas do teclado numérico integrado podem ser utilizadas como as teclas em um teclado numérico externo. Quando o teclado numérico integrado é ativado, cada tecla executa a função indicada pelo ícone localizado no canto superior direito da tecla.

## <span id="page-26-1"></span>**Ativação e desativação do teclado numérico integrado**

Pressione **fn+num lk** para ativar o teclado numérico integrado. A luz de Num Lock se acende. Pressione **fn+num lk** novamente para que as teclas voltem às suas funções de teclado padrão.

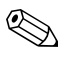

✎O teclado numérico integrado não funciona quando um teclado externo ou um teclado numérico está conectado ao computador ou a um dispositivo de acoplamento opcional.

## <span id="page-26-2"></span>**Alternância de função das teclas no teclado numérico integrado**

É possível alternar temporariamente as funções das teclas no teclado numérico integrado entre suas funções de teclado padrão e suas funções de teclado numérico utilizando-se a tecla **fn** ou a combinação de teclas **fn+shift**.

<span id="page-26-4"></span>Para alterar a função de uma tecla do teclado numérico para funções de teclado numérico quando este está desativado, pressione e segure a tecla **fn** enquanto pressiona a tecla do teclado numérico.

- Para usar as teclas do teclado numérico temporariamente como teclas padrão enquanto o teclado numérico estiver ativado:
	- ❏ Pressione e segure a tecla **fn** para digitar em minúsculas.
	- ❏ Pressione e segure as teclas **fn+shift** para digitar em maiúsculas.

# <span id="page-27-0"></span>**Utilização de um teclado numérico externo**

<span id="page-27-2"></span>A maioria das teclas em grande parte dos teclados numéricos externos funciona de maneira diferente dependendo se o modo Num Lock está ativado ou desativado. Por padrão, o modo Num Lock é desativado. Por exemplo:

- Quando Num Lock está ativado, a maioria das teclas do teclado numérico é utilizada para digitar números.
- Quando Num Lock está desativado, a maioria das teclas do teclado numérico funciona como as teclas de seta, page up ou page down.

Quando Num Lock em um teclado numérico externo é ativado, a luz de Num Lock no computador se acende. Quando Num Lock em um teclado numérico externo é desativado, a luz de Num Lock no computador se apaga.

Se o teclado numérico externo for conectado, o teclado numérico integrado não funcionará.

#### <span id="page-27-1"></span>**Ativação ou desativação do modo Num Lock no decorrer do trabalho**

Para ativar ou desativar o Num Lock em um teclado externo durante a utilização:

» Pressione a tecla **num lk** no teclado numérico externo, e não no computador.

# **Índice**

#### <span id="page-28-0"></span>**A**

alternância de visores [2–3](#page-9-2) apresentação, botão [2–7](#page-13-0), [2–8,](#page-14-1) [2–9](#page-15-1) ativação de Num Lock [3–4](#page-27-2)

#### **B**

bastão apontador botões [1–3](#page-5-2) localização [1–3](#page-5-3) botões apresentação [2–7](#page-13-0), [2–8,](#page-14-1) [2–9](#page-15-1) Info Center [2–7](#page-13-1) Quick Launch (Acesso rápido) [2–6,](#page-12-1) [2–10](#page-16-1) TouchPad [1–2](#page-4-1)

#### **C**

carga da bateria, exibição de informações [2–4](#page-10-1) comandos de tecla de acesso alternar exibições [2–3](#page-9-2) aumentar o brilho da tela  $2 - 5$ diminuir o brilho da tela  $2 - 5$ exibir informações do sistema [2–5](#page-11-5)

informações sobre a carga da bateria [2–4](#page-10-1) iniciar modo de espera [2–2,](#page-8-2) [2–3](#page-9-3)

#### **D**

desativação de Num Lock [3–4](#page-27-2)

#### **E**

externo, teclado numérico [3–4](#page-27-2)

#### **F**

**fn**, tecla [3–2](#page-25-0)

#### **I**

Info Center, botão [2–7](#page-13-1) informações do sistema, exibição [2–5](#page-11-5) início do modo de espera [2–3](#page-9-3) integrado, teclado numérico  $3 - 2$ interno, teclado numérico [3–3](#page-26-3)

#### **L**

luz de Num Lock [3–2](#page-25-2)

#### **M**

mouse externo [1–4](#page-6-2)

#### **N**

Num Lock

ativação [3–4](#page-27-2) desativação [3–4](#page-27-2) Num Lock, luz [3–2](#page-25-2) **Num Lock**, tecla [3–2](#page-25-3)

#### **O**

organização, configuração de preferências [2–16](#page-22-1)

#### **P**

preferências do recurso de apresentação, configuração  $2 - 11$ 

#### **Q**

Quick launch (Acesso rápido), botões [2–6](#page-12-1), [2–10](#page-16-1)

#### **R**

regiões de rolagem, TouchPad  $1 - 2$ 

#### **S**

**shift** , tecla [3–3](#page-26-4)

#### **T**

teclado numérico externo [3–4](#page-27-2) interno [3–3](#page-26-3) numérico integrado [3–2](#page-25-1) teclas **fn** [3–2](#page-25-0) função [2–1](#page-7-3) **Num Lock** [3–2](#page-25-3) **shift** [3–3](#page-26-4) teclas de acesso [2–1](#page-7-4) teclas de acesso identificação [2–1](#page-7-4) referência rápida [2–2](#page-8-2)

teclas de função [2–1](#page-7-3) TouchPad configuração de preferências [1–4](#page-6-3) descrição [1–1](#page-3-3) utilização [1–2](#page-4-3)

#### **V**

vídeo composto [2–4](#page-10-2)

© Copyright 2007 Hewlett-Packard Development Company, L.P.

Windows é uma marca registrada da Microsoft Corporation nos EUA.

As informações contidas neste documento estão sujeitas a alterações sem aviso. As únicas garantias para produtos e serviços da HP são as estabelecidas nas declarações de garantia expressa que acompanham tais produtos e serviços. Nenhuma informação contida neste documento deve ser interpretada como uma garantia adicional. A HP não será responsável por erros técnicos ou editoriais nem por omissões contidos neste documento.

Dispositivos Apontadores e Teclado Primeira edição: janeiro de 2007 Número de peça: 430227-201